# POVVER COMMANDER FC

2012 Yamaha T-Max 530

Installation Instructions

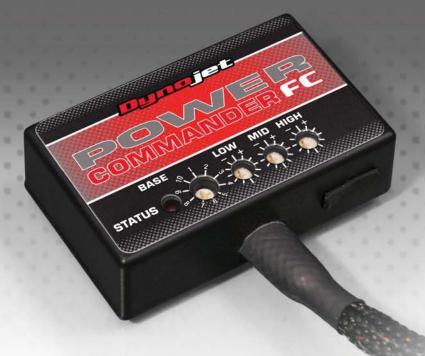

## **Parts List**

- 1 Power Commander FC
- 1 USB Cable
- 1 Installation Guide
- 2 Dynojet Decals
- 2 Velcro
- 1 Alcohol swab

THE IGNITION MUST BE TURNED OFF BEFORE INSTALLATION!

YOU CAN ALSO DOWNLOAD THE PCFC CONTROL CENTER SOFTWARE AND LATEST MAPS FROM OUR WEB SITE AT: www.powercommander.com

PLEASE READ ALL DIRECTIONS BEFORE STARTING INSTALLATION

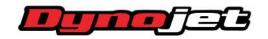

2191 Mendenhall Drive North Las Vegas, NV 89081 (800) 992-4993 www.powercommander.com

IFC22055.01 www.powercommander.com 2012 Yamaha T-Max 530 - 1

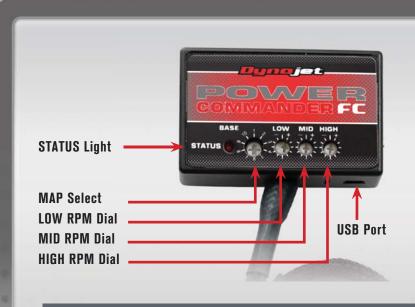

| Position   | Note                                 |  |  |  |
|------------|--------------------------------------|--|--|--|
|            | 2012 Yamaha T-Max 530 European Model |  |  |  |
| Position 1 | Stock exhaust                        |  |  |  |
|            | Stock or aftermarket air filter      |  |  |  |

#### SELECTING THE MAP POSITION

The Dynojet Power Commander Fuel Controller (PCFC) comes loaded with up to ten maps. Using a #1 Phillips screwdriver, turn the map select dial to toggle between the loaded maps. Refer to the map position table for the maps included in your PCFC.

#### **USING THE RPM RANGE DIALS**

The Low, Mid, and High RPM Dials refer to the RPM range, in thirds, of your vehicle. Each dial allows +/- 10% fuel adjustment on top of what fuel changes are done in the map. With the dial facing straight up, there is no additional fuel change.

For example, if your vehicle revs to 6000 RPM:

- The low RPM dial will adjust 0-2000 RPM
- The mid RPM dial will adjust 2001-4000 RPM
- The high RPM dial will adjust 4001-6000 RPM

#### USING PCFC CONTROL CENTER

Take your tuning to the next level with the PCFC Control Center software.

- 1 Using your web browser, navigate to www.powercommander.com.
- 2 Click Enter Race Ready.
- 3 Click Downloads.
- 4 Click Access Downloads for Power Commander FC.
- 5 Click the PCFC software Download button.
- 6 Open the zip folder.
- 7 Double-click the install file and follow the on-screen instructions to install the PCFC Control Center software. The PCFC Control Center software and maps will be stored in C:\Program Files\PCFC Control Center.
- 8 Return to the Downloads or Home page where you can enter the make, model, and year of your bike to check for and download additional maps.

#### **LOADING ADDITIONAL MAPS**

- Connect the USB cable from the computer to the PCFC. Verify the cable is fully seated in the PCFC.
- 2 Run the Control Center software by double-clicking the program icon installed on your desktop or on your start menu.
- 3 Click Open Map File and select a map file.
- 4 Click Send Map. You can send the map to any of the ten map positions.

#### ALTERING MAPS USING SOFTWARE

The values in the map represent a percentage of fuel change over stock. A value of 10 in the map indicates at that throttle position and RPM range the vehicle will be 10% richer than stock. If the value is -10, then it would be 10% leaner than stock. You have the ability to fine tune your fuel curve by altering these values. The Control Center software allows a value of +250 to -100 in each cell.

IFC22055.01 www.powercommander.com 2012 Yamaha T-Max 530 - 2

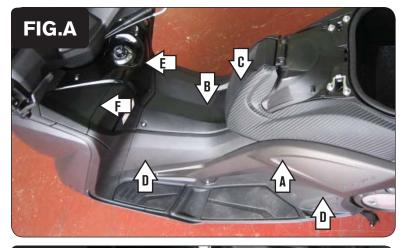

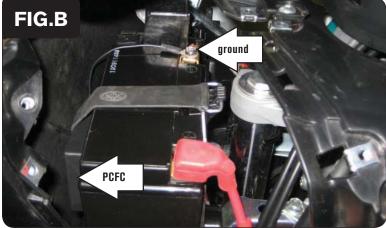

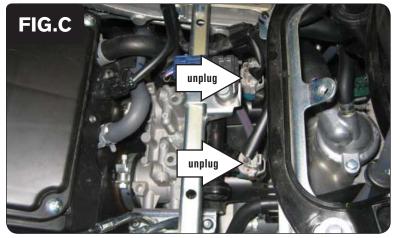

- 1 Lift up the seat.
- 2 Remove bodywork panels as shown in Figure A.

Side panels (A) on both left and right side.

Central tunnel cover (B).

Fuel tank cover (C).

Rubber footrest and central tunnel side covers (D) on both left and right side.

Ignition key cover (E).

Left storage compartment and battery cover (F).

Attach the ground wire from the PCFC harness to the negative side of the battery as shown in Figure B.

Route the PCFC harness down to the left side of the frame and toward the throttle body following the stock harness.

- 4 Locate the fuel injectors as shown in Figure C.
- 5 Unplug the stock wiring harness from the fuel injectors.

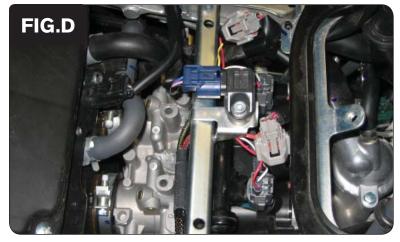

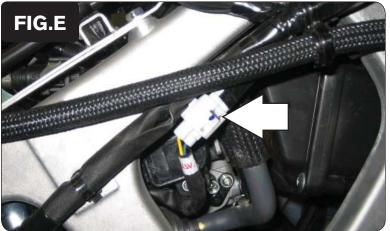

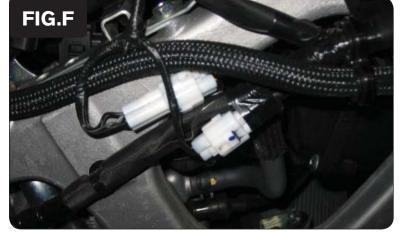

IFC22055.01 www.powercommander.com

Attach the connectors from the PCFC to the fuel injectors and stock wiring harness as shown in Figure D.

Attach the connectors with the orange colored wires from the PCFC to cylinder #1.

Attach the connectors with the yellow colored wires from the PCFC to cylinder #2.

7 Locate the 3-pin white sub-connector of the Throttle Position Sensor (TPS) on the external right side of the frame as shown in Figure E.

Attach the connectors from the PCFC wiring harness to the stock TPS connectors as shown in Figure F.

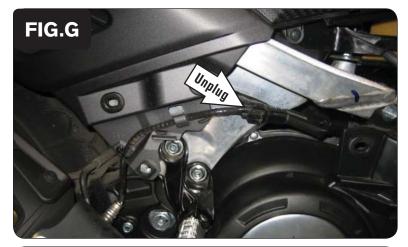

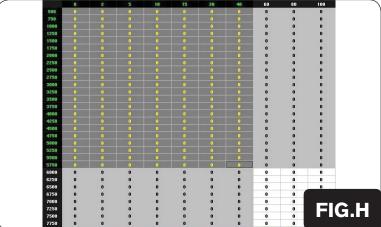

- 9 Locate the stock O2 sensor connection and unplug it as shown in Figure G.
  It is a black 4-pin connector. You can follow the wires coming out of the exhaust to this location.
- Attach the 4-pin connectors from the PCFC wiring harness to the O2 sensor connectors.
- 11 Reinstall all bodywork.

### **Tuning Notes:**

The PCFC for this bike model controls the stock closed loop area. This area is represented by the highlighted cells shown in Figure H. The PCFC is designed to achieve a target AFR of 13.6: 1. To use this feature of the PCFC you must retain your stock O2 sensor.

It is not necessary to input values in the highlighted area of the fuel table.

The closed loop range can be adjusted from the PCFC software by going to Device Tools -> Closed Loop Adjustment. In this window you can use the slider bars to enrichen/enlean the closed loop range. We do not recommend an adjustment beyond +/- 20.

IFC22055.01 www.powercommander.com 2012 Yamaha T-Max 530 - 5